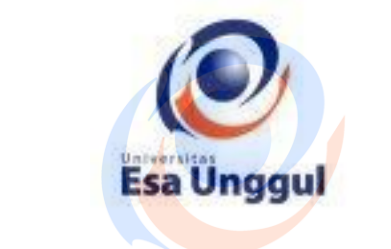

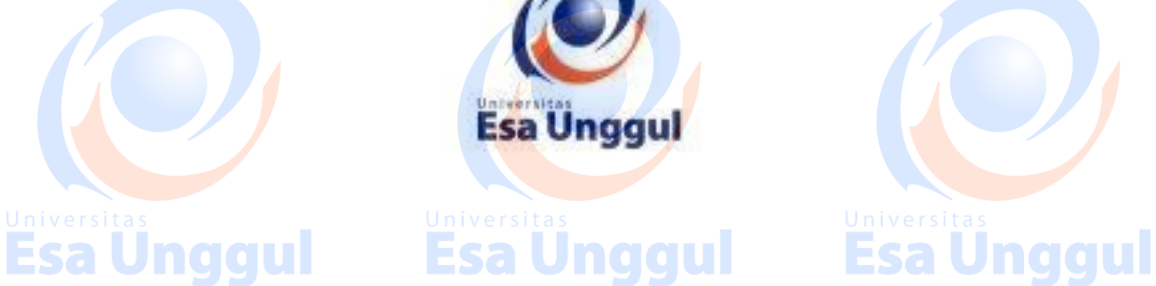

# **MODUL PRAKTIKUM**

# **MATA KULIAH**

# Esa Ungg WARNA SUARAsa Unggul

TOPIK BAHASAN

**MENGUASAI PROSES PEMBUATAN ELECTRO DIGITAL MUSIC** Esa Unggul Esa Unggul **Esa Unggul** 

**DENGAN APLIKASI FL STUDIO 12 DAN ADOBE AUDACITY**

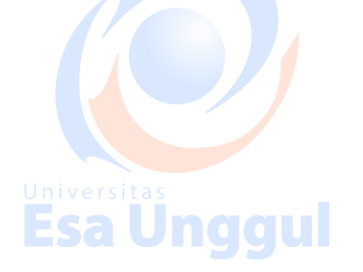

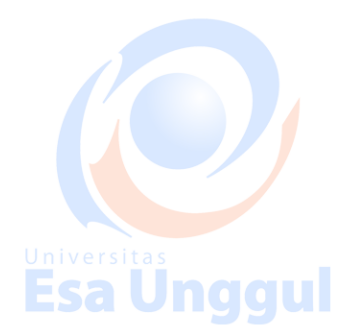

# Esa Ünggul

Disusun oleh:

**Beng Susanto S.Sn. MM.**

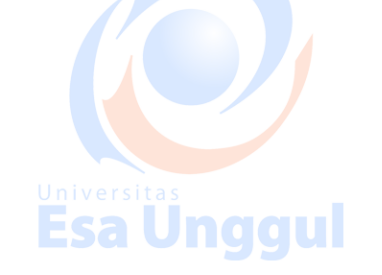

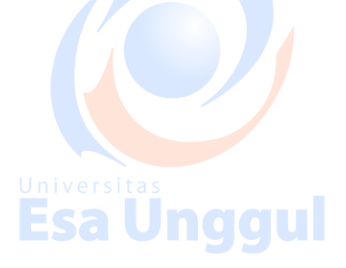

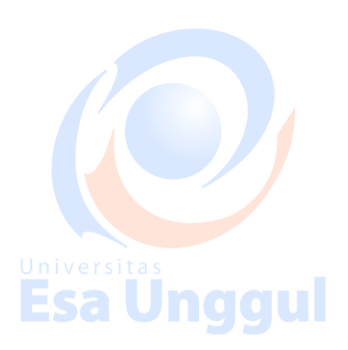

## **KATA PENGANTAR**

Modul Praktikum ini dibuat sebagai panduan yang digunakan dalam Mata Kuliah Warna Suara, Fakultas Desain dan Industri Kreatifdi Universitas Esa Unggul.

Esa Unggul

#### **Adapun tujuannya, adalah sebagai berikut :**

**Esa Unggul** 

- 1) Supaya ada standarisasi yang berkesinambungan pada mata kuliah Warna Suara.
- 2) Supaya kegiatan program praktikum dapat dikelola secara efisien dan efektif.
- 3) Supaya Mahasiswa dapat menjalani proses belajar secara bertahap, dengan baik dan benar, sesuai tujuan program bidang studi yang ditetapkan.
- 4) Supaya fasilitas Lab komputer yang disediakan dapat maksimal penggunaannya.
- 5) Supaya keterbatasan waktu belajar mengajar dapat dimanfaatkan secara optimal.

Semoga modul praktikum ini dapat bermanfaat sesuai tujuan dan sasaran pendidikan.

Jakarta, 20 Agustus 2017 Universitas Esa Unggul

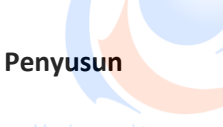

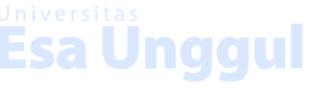

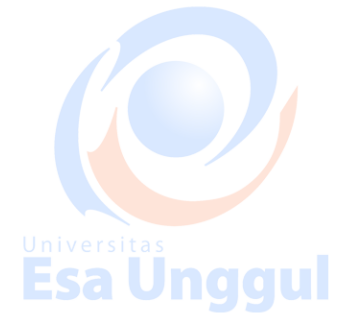

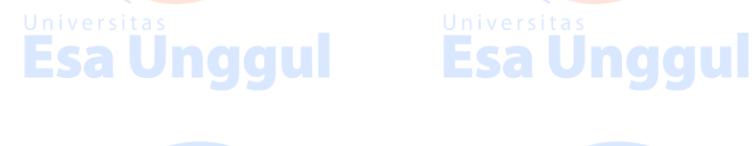

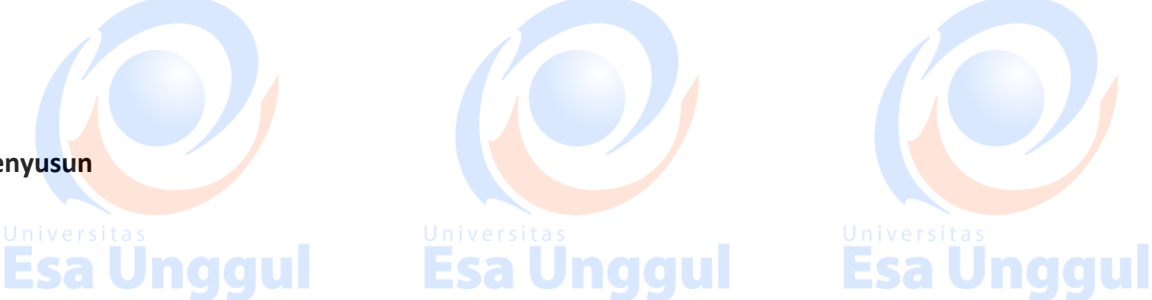

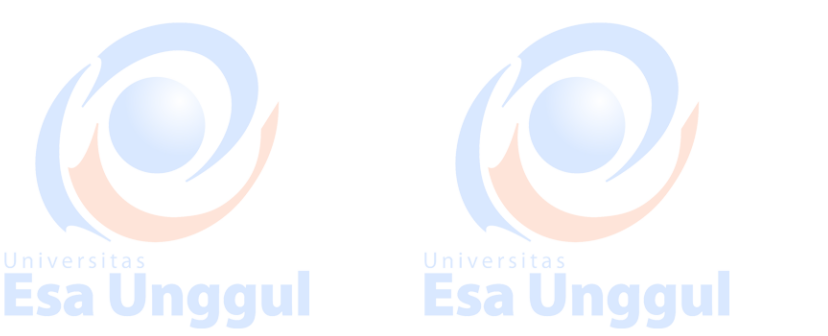

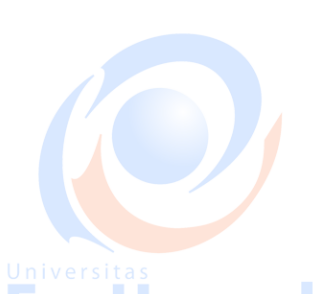

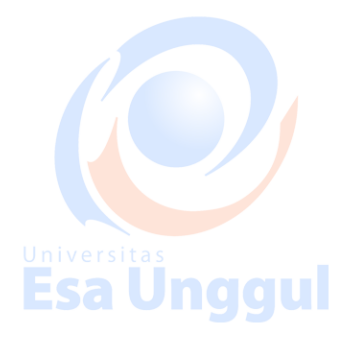

# **DAFTAR ISI**

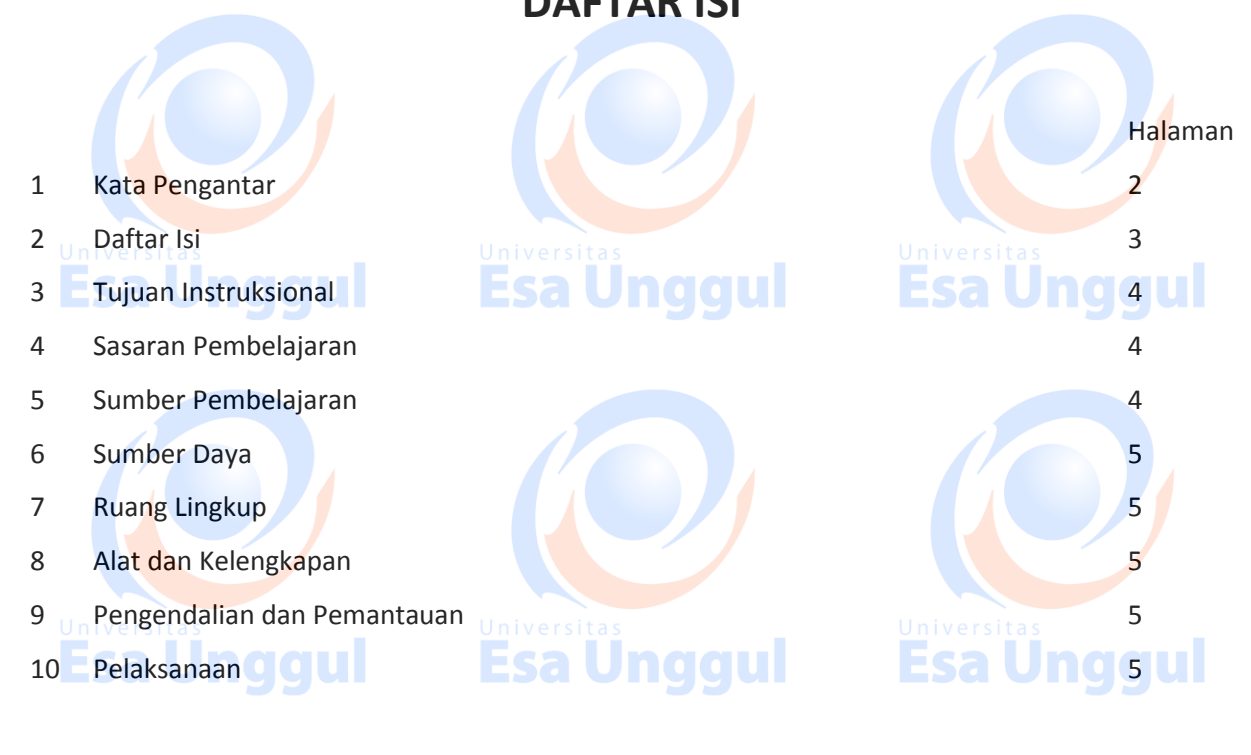

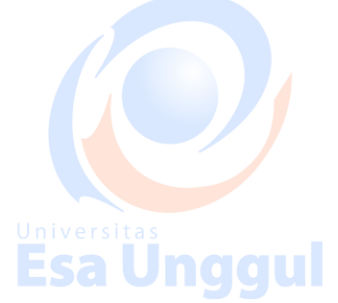

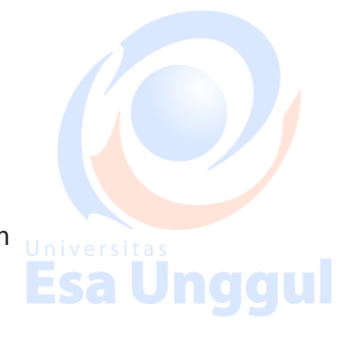

Halaman

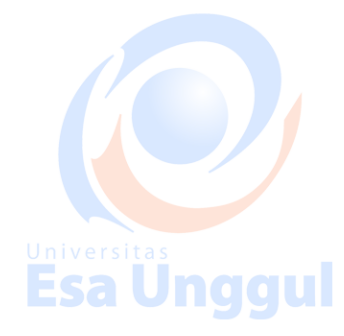

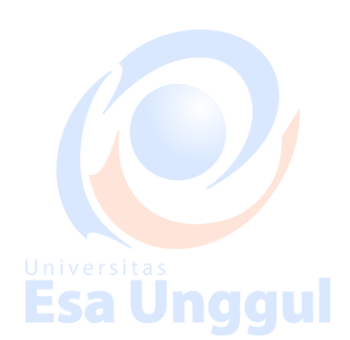

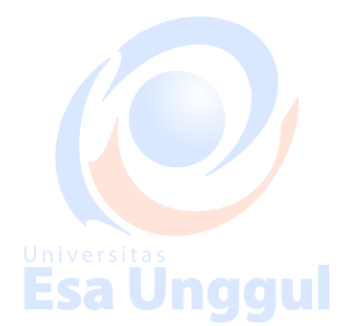

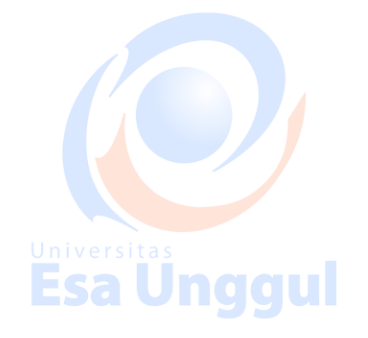

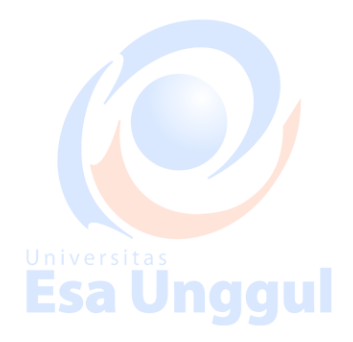

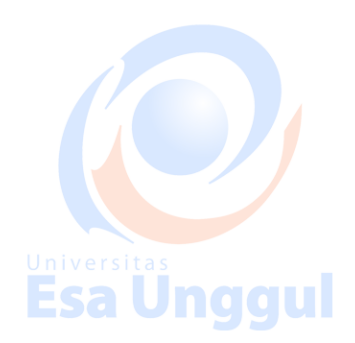

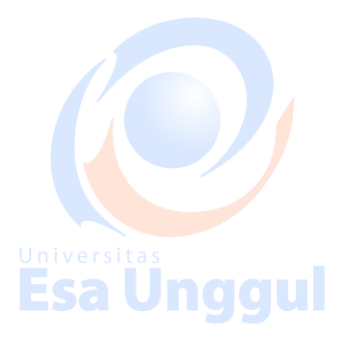

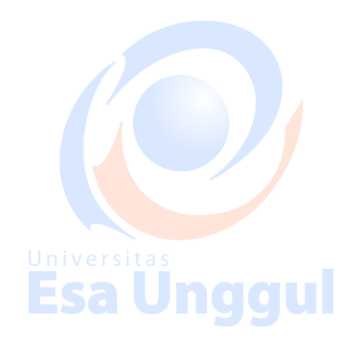

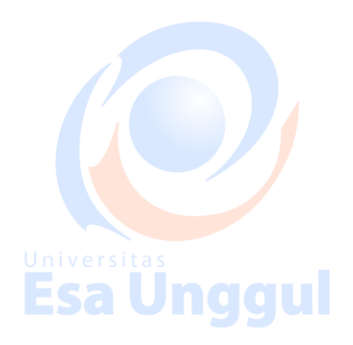

### **Tujuan Instruksional**

#### **Mahasiswa memahami mata kuliah Warna Suara dengan cara:**

- 1) Mampu menjelaskan dan menggunakan berbagai hardware audio serta fungsinya.
- 2) Mampu menjelaskan cords, rhythm dan beat dalam Musik Digital.
- 3) Mampu merinci proses pembuatan Musik Digital dengan berbagai aplikasi komputer.
- 4) Mampu mengolah nada dengan harmonis.
	- 5) Mampu membuat aransemen lagu/musik.
- 6) Menguasai editing file audio.
- 7) Menguai mixing dan mastering musik/lagu.
- 8) Mampu membuat jinggle yang bagus untuk digunakan pada duniaperiklanan/advertising pada media televisi dan radio.

#### **Sasaran Pembelajaran**

Sasaran pembelajaran praktikum manual mata kuliah Warna Suara ini adalah mahasiswa S1 Desain Komunikasi Visual,Fakultas Desain dan Industri Kreatif Universitas Esa Unggul.

Esa Ünggul

#### **Sumber Pembelajaran**

Sumber pembalajaran yang digunakan sebagai rujukan adalah:

#### **Buku Teks**

- a. Keyboard Theory. Basic Rudiments. 2nd Edition. Grace Vandendool. Fredderic Haris Music Publishing.
- b. Cara Praktis Aransemen lagu Dengan Komputer. Fahmi Kurniawan.
- c. Seni Recording Dengan Teknologi Modern. Cayu Satya D.S.
- d. Fruity Loop Studio Tutorial. Reference Manual.
- e. Tutorial Adobe Audition. Manual Reference.
- f. Audio Mastering. Eko Supriyanto. Clarity Publishing. Surabaya.
- Understanding Basic Music Theory. Cathrine Schmidt Jones.
- h. Basic Rythmic Training. By Robert Starer. Publisher Hal Leonard.

#### **Narasumber**:

- 1. Dosen mata kuliah
- 2. Para pakar dan ahli bidang Multimedia Audio Video

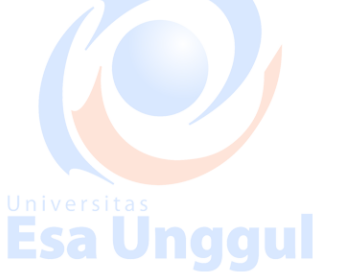

#### **Sumber Daya**

#### **A. Sumber daya manusia:**

Dosen pemberi kuliah pengantar :1 orang

Asistensi dosen :1 orang

#### **B. Sarana dan Prasarana**

Ruang Perkuliahan dan Lab. komputer Universitas Esa Unggul

#### **Ruang lingkup praktikum Warna Suara meliputi penjelasan tentang:**

- 1. Mendeskripsikan pengertian dan teorimusik yang berhubungan dengan musik digital.
- 2. Mendeskripsikan persiapan pra produksi, produksi dan pasca produksi musik digital.
- 3. Mendeskripsikan persiapan dan pelaksanan pra produksi jinggle iklan, antara lain persiapan tema, nuansa, melody, mixing, editing, sampai mastering.
- 4. Mendeskripsikan persiapan dan pelaksanan produksi multimedia yang berkaitan dengan software dan hardware.
- 5. Mempresentasikan hasil karya jinggle iklan radio dengan alat penunjangnya.
- 6. Mengaplikasikan musik digital ini dalam kaitannya dengan desain komunikasi visual

#### **Alat dan Kelengkapan**

- 1. Alat rekam suara dan ditambah alat penunjang lainnya bila diperlukan.
- 2. Sebuah perangkat computer berikut dengan program aplikasi musik digital.
- 3. Kelengkapan penunjang output, seperti speaker high-end.

#### **Pengendalian dan Pemantauan**

- 1. Absensi mahasiswa dan dosen yang telah ditanda tangani
- 2. Format asistensi tugas yang telah ditandatangai setiap adanya asistensi, diberi nama jelas
	- dosen yang menilai serta peserta didik yang bersangkutan
- 3. Pedoman penilaian pencapaian kompetensi

#### **Pelaksanaan**

Pada mata kuliah Warna Suara ini memiliki beberapa kali tugas untuk pembuatan karyaMusik

Digital.Ada pun yang harus disiapkan, antara lain:

- 1. Menyiapkan konsep melodi dan menentukan jenis musik.
- 2. Menyiapkan aransemen musik yang akan dibuat.
- 3. Menyiapkan software aplikasi FL Studio 12 dan aplikasi Adobe Audacity.

### **Pengenalan tools dasar Fl Studio**

- Pattern, berisi komponen basic seperti (Kick, Clap, Hat, Snare).
- **Toolbar**, terletak pada bagian atas , berisi komponen yang berfungsi mengatur komponen basic terdiri dari :Transport panel, Output Monitor panel, CPU panel, Shorcut panel, Extra shorcut panel, Recording panel, Time panel, Online panel, Hint bar.
- **Esa Unggul Playlist | 0 0 U 1** Esa Unggul
- **Browser**

Pattern itu bisa digunakan untuk membuat instrumen seperti drum , perkusi , atau yang lainnya.Toolbar diatas ada banyak:Trasport panel berfungsi untuk Play, stop dan record ketika pattern yang sudah kamu isi dengan instrumen sudah selesai dibuat.

Output monitor panel berfungsi sebagai monitoring, di output monitor panel bisa melihat soundwave dari instrumen yang dibuat .CPU panel, berfungsi memantau performa computer, ketika sedang membuat instrumen atau lagu.Shorcut panel, berfungsi menghubungkan kamu dengan cepat ketika mau membuka pattern, mixer dan pianoroll.

Extra shortcut, panel ini hampir sama dengan yang sebelumnya, membantu melakukan undo, save danlainnya.Recording panel, berfungsi mengkontrol rekaman suara ketika mau merekam instrumen yang dibuat.Time panel, Kamu bisa melihat durasi instrumen yang dibuat di Time panel.Playlist, untuk melakukan penggabungan dari instrumen yang sudah dibuat di pattern sebelumnya.Browser,dipakai ketika mau mencari sample suara yang ingin dimasukan kedalam pattern.

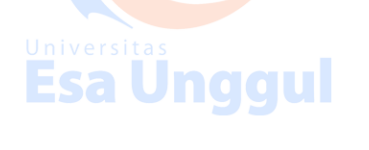

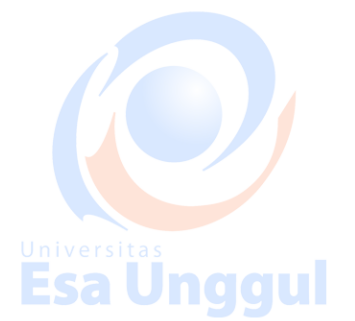

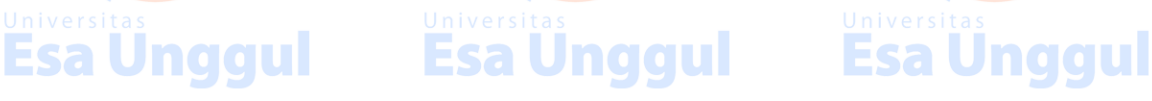

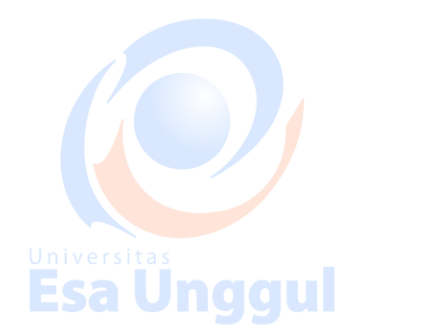

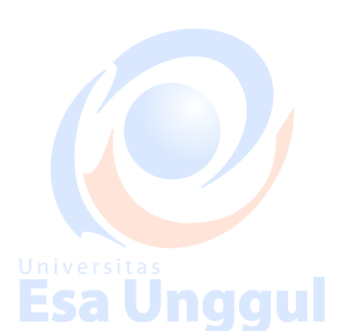

#### **TOOL BAR**

Telusuri dulu fungsi-fungsi utama yang wajib diketahui dari 'tool bar' dalam FL Studio.Di dalam 'tool bar' area ini berisi bermacam-macam panel yang berguna sebagai navigasi untuk mengoperasikan FL Studio.

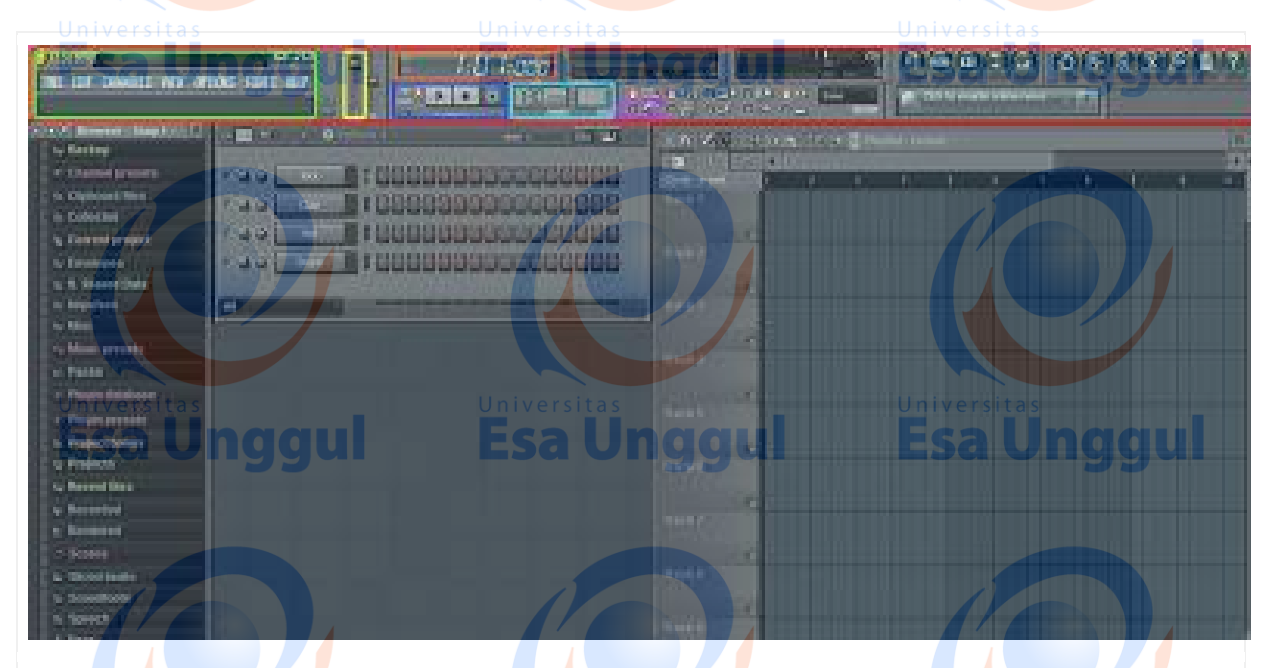

#### **Gambar 1**

- - **Merah** : Toolbar Area
- **Hijau** : Main Bar, menu utama untuk save project, options, view, copy, paste dll.
- **Kuning** : Main Volume, berfungsi sebagai pengatur besarnya suara secara global.
- **Orange : Time panel, menunjukan waktu project lagu.**
- **Biru Tua** : Transport panel, untuk menjalankan lagu, menghentikan lagu, dan rekam.
	- **Biru Muda** : Song tempo & Pattern selector, berfungsi mengatur kecepatan lagu.

Dalam FL Studio kita dapat set tempo dari 10bps (beat per second) hingga 999bps. Pengaturan tempo tergantung dari jenis lagu yang akan kita buat.

 **Ungu** : Metronome, berfungsi menghasilkan suara sebagai ketukan yang berguna untuk memandu dalam membuat lagu terutama beat drum dan variasinya. Kecepatan bunyi metronome sesuai tempo yang kita set.

Untuk mencoba metronome sekaligus tes suara, silahkan klik 'play' dan perhatikan angka pada 'time panel' bergerak. Kamu akan mendengar suara 'metronome' berbunyi "tak...tuk...tuk..."

Sekarang coba Anda ubah angka pada 'tempo panel' untuk mengetahui naik turun kecepatan'suara metronome'.Caranya, klik "play" untuk menjalankan 'metronome' dan klik 'angka' sambil ditahan lalu drag mouse ke atas untuk menaikan tempo dan ke bawah untuk menurunkannya sesuai kecepatan yang diinginkan.

**Esa Unggul** 

### **CHANNEL WINDOW & STEP SEQUENCER**

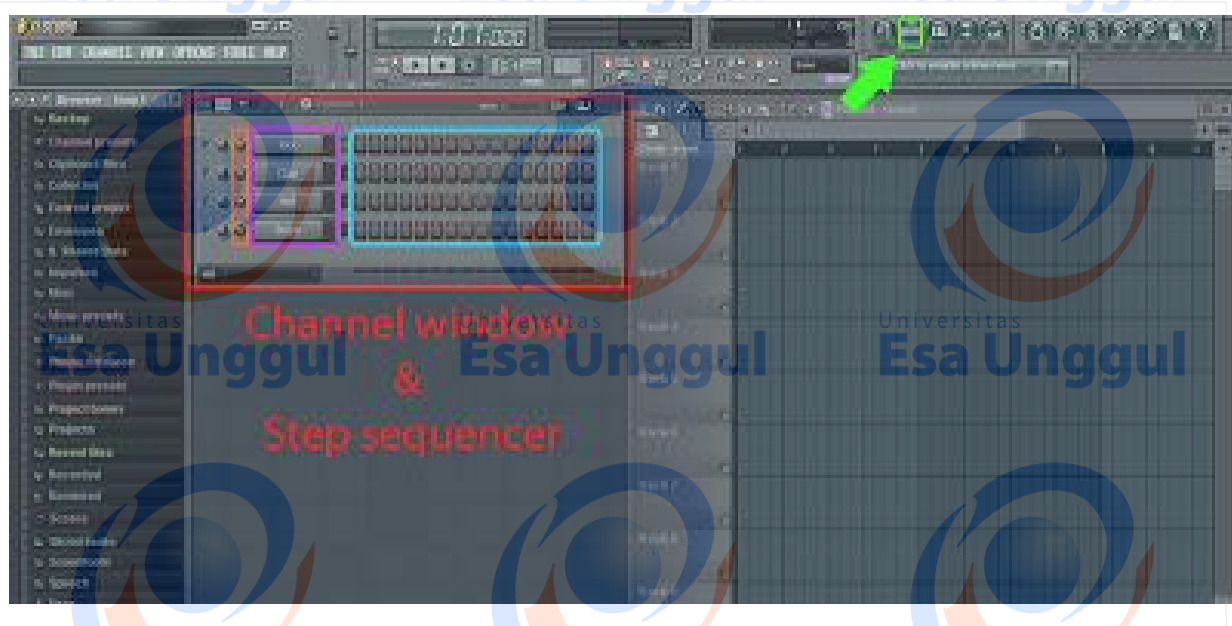

**Gambar 2**

Area berwarna merah adalah **Channel window & Step sequencer** dan hijau muda adalah

shortcut show/hide.

#### **Ungu: Channel**

Pada Gambar 2 terlihat ada 4 buah 'channel' yang terpasang, di dalam 'channel window' yang masing-masing bertuliskan Kick, Clap, Hat dan Snare, adalah nama-nama instrumen drum yang berarti, channel merupakan tempat bernaungnya suara instrumen di mana channel bekerja agar suara-suara instrumen yang masuk ke dalamnya dapat kita dengar dan mainkan.

Di dalam 'Channel window' kita dapat memasukkan banyak 'channel' yang masing-masing berisi berbagai instrumen yang kita butuhkan.

8

**Esa Ünggul Esa Ünggul Esa Ünggul Esa Ünggul** 

#### **Biru muda: Step Sequencer**

Kita melihat banyak kotak-kotak yang berjumlah 16 kotak dari setiap 'channel'-nya, kotak kotak ini berfungsi untuk memerintahkan kapan sebuah instrumen dalam sebuah 'channel' mengeluarkan suara. Contoh, jika kita klik satu kotak pada 'channel kick' kotak tersebut akan terisi.

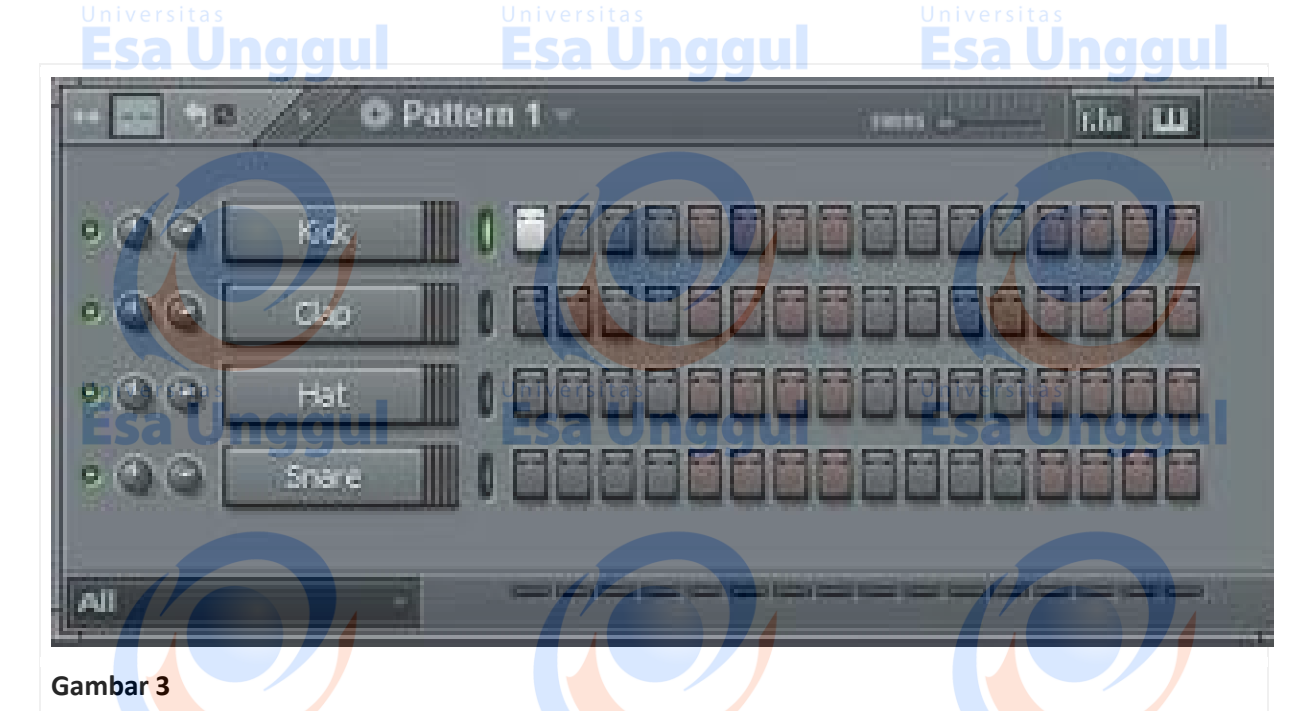

Setelah terisi coba 'play', dan kita akan mendengar sebuah bass drum. Untuk menghapus silahkan klik kanan pada kotak putih yang tadi kita gambarkan. Supaya lebih jelas sekarang coba isi sesuka Anda semua kotak yang tersedia dan "play" jika sudah terisi.

#### **Orange: Channel volume**

'Channel volume' berfungsi mengatur besar/kecilnya suara yang keluar hanya dari sebuah channel.Berbeda dengan main volume yang mengendalikan besar/kecilnya suara secara keseluruhan.

Contoh, asumsi kita telah menggambar Kick, Hat dan Snare pada 'step sequencer', setelah didengar ternyata suara Hat terlalu besar, mendengar suara Hat yang terlalu besar agar lebih enak didengar kita harus mengecilkannya, jawabannya gunakan 'channel volume hat.' Jika kita gunakan 'main volume', semua suara instrumen akan mengecil.Esa Unggul Esa Unqqui <u>Esa Unggul</u>

#### **BROWSER**

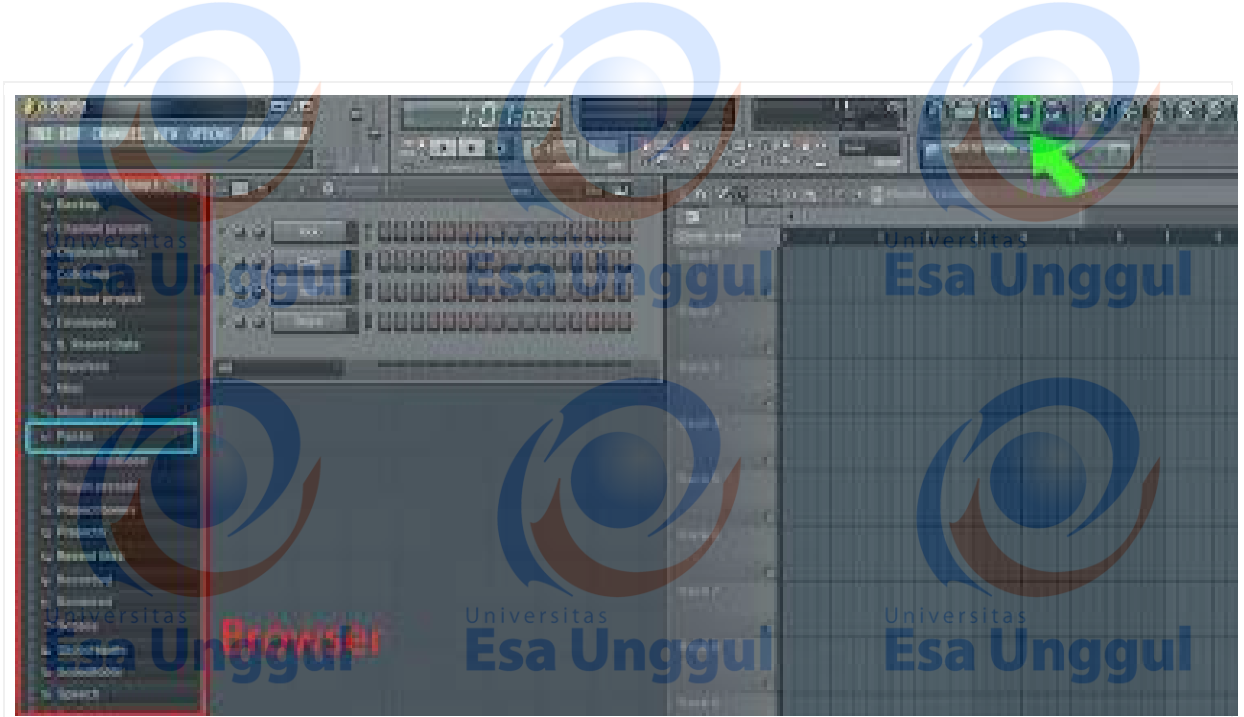

**Gambar 4**

Browser adalah area yang diberi tanda warna merah dan shortcut show/hide berwarna hijau.

Seperti halnya windows explorer pada komputer, browser FL Studio berfungsi menampung semua data FL Studio seperti suara-suara instrumen, preset efek, project file dll. Pembahasan hanya akan menjelaskan eksplor suara-suara instrumen bawaan FL Studio menggunakan **browser**.

FL Studio telah menyediakan banyak suara yang bisa kita gunakan seperti, suara drum, gitar, bass, string ensemble dan masih banyak lagi.Suara-suara ini biasa disebut sample, merupakan potongan rekaman suara instrumen aslinya.

Coba buka folder 'Packs' dan lihat ada instrumen drum apa saja di dalamnya. Letak folder "Packs" saya beri warna "biru muda".Setelah kita klik folder 'Packs' akan terbuka folder-folder dengan judulnya masing-masing. Silahkan Anda buka folder 'Drum Kit 01', di dalamnya terdapat beberapa sampleyang bisa kita dengar dengan cara meng-klik. Silahkan klik sample-sample tersebut untuk mendengarkan suaranya.

Agar suara instrumen terdengar sempurna dan bagus, dianjurkan untuk selalu menggunakan speaker/earphone dengan frekuensi lebar (30 hz – 15k hz). Setelah suara terdengar, silahkan coba semua suara di dalam folder 'Drum Kit 01'.Seperti yang sudah Anda dengarkan, sample-sample itu adalah sample real drum.Untuk suara drum yang lebih baik ada banyak pilihan plugin real drumkit yang dapat diinstal secara terpisah.

Setelah coba semua suara di dalam folder 'Drum Kit 01', Anda bisa coba seluruh sample dalam folder 'Packs' lainnya dan Anda akan menemukan berbagai instrumen.Lalu bagaimana kita menggunakan sample-sample ini? Caranya, pindahkan sample yang kita pilih ke dalam 'channel window'.

Untuk memasukkan sample ke dalam channel window silahkan **tahan klik** di suara yang kita pilih lalu drag ke dalam "channel window". Setelah memasukan sample ke dalam 'chanel window' silahkan ganti terlebih dahulu nama setiap channel. Mengganti nama 'channel' akan memudahkan kita dalam mengidentifikasi sample yang telah kita masukkan, selain itu akan membuat rapih projek lagu ini.

### **PLAYLIST**

Apa itu pattern? Jika diartikan ke dalam bahasa indonesia berarti pola dan kita telah membuat sebuah pola drum.Judul sebuah pattern dapat kita lihat di bagian atas 'channel window'.

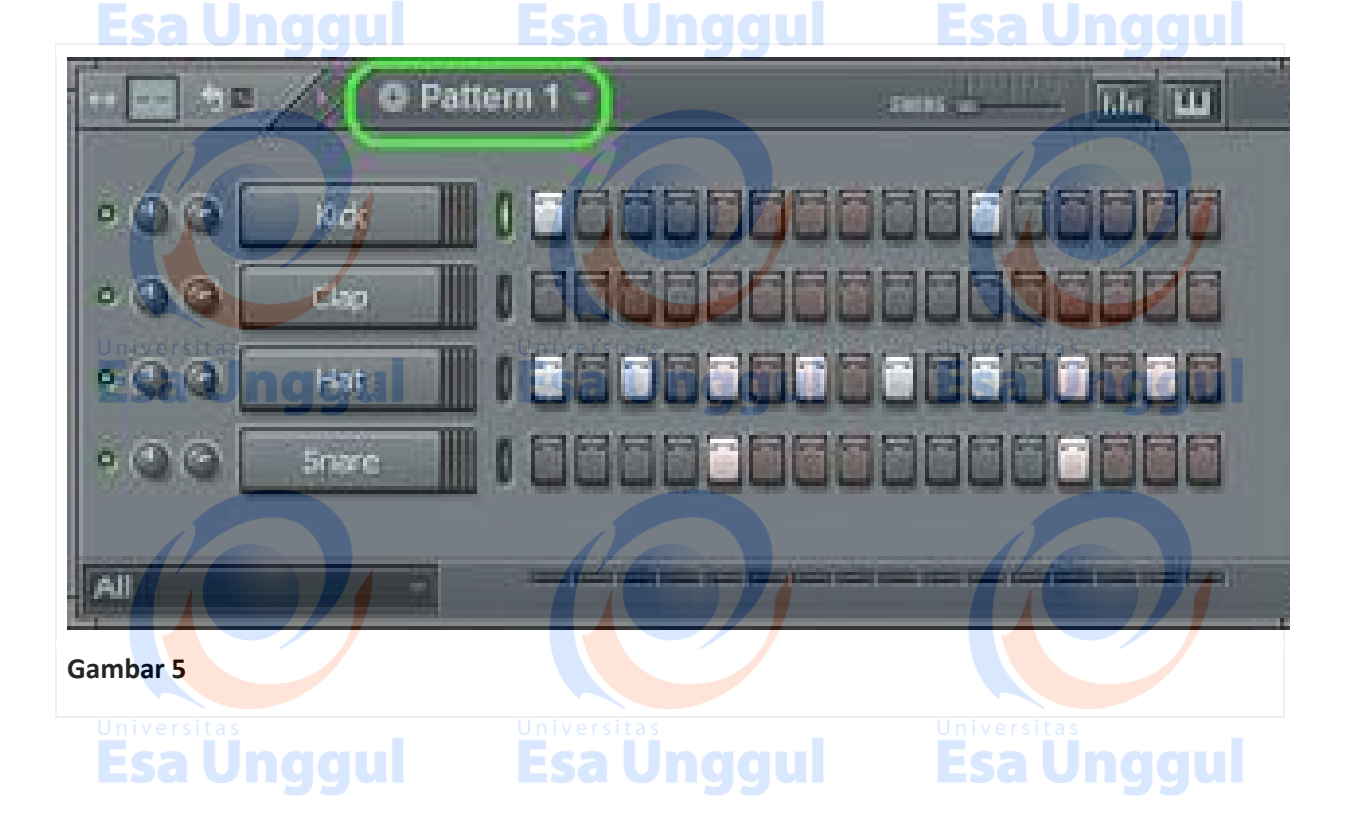

Langkah selanjutnya, kita harus memasukkan pattern tersebut ke dalam area bernama **Playlist**. Letak **Playlist** dijelaskan pada gambar berikut:

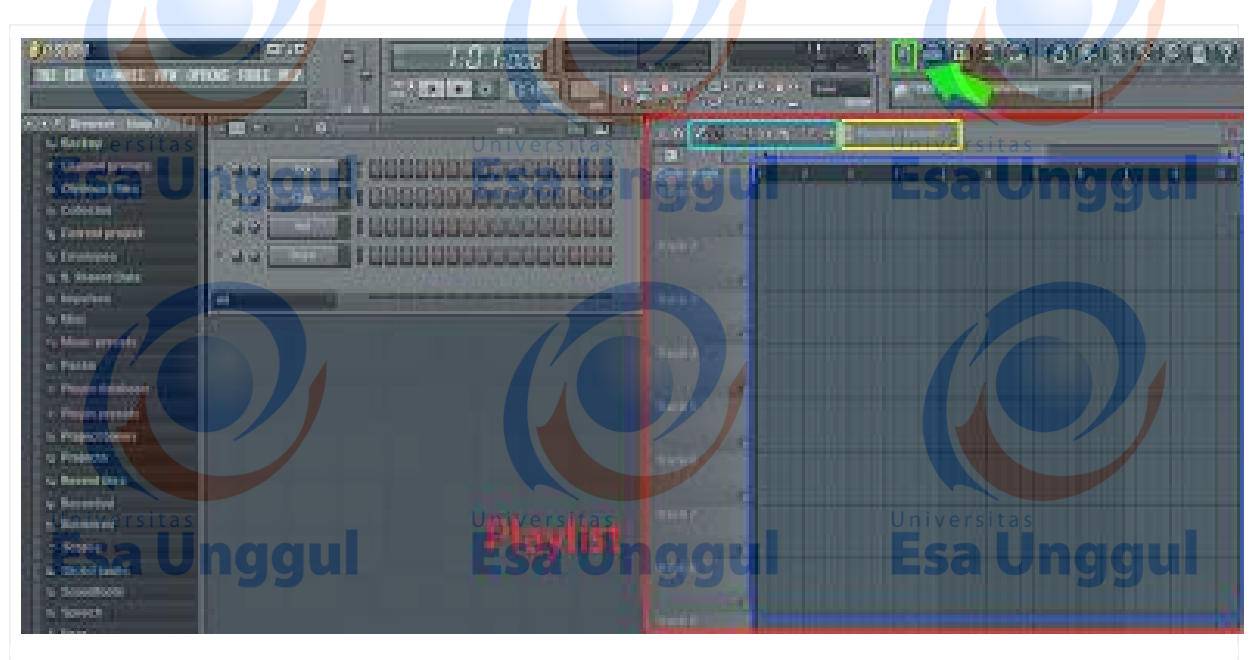

#### **Gambar 6**

### Hijau : Shortcut show/hide **Playlist** Merah : Playlist<br> **EDC Esa Ünggul**

**Playlist** berguna untuk menyatukan setiap bagian yang telah kita buat dalam bentuk pattern.Kita dapat membuat berbagai macam pattern dengan instrumen yang berbeda beda.Artinya, tidak ada batasan tentang seberapa banyak pattern yang kita buat.Contoh, kita dapat membuat pattern 2, pattern 3, pattern 4 dan seterusnya.

**Esa Unggul** 

Biru Muda: Tools, berguna untuk menggambar pattern, menghapus, memotong, dsb. **1989 (CLLL** 

Sekarang mari kita masukkan "Pattern 1" ke dalam **Playlist**. Caranya, aktifkan dulu "Pattern 1" di dalam Playlist dengan cara klik "Pattern clip sources,". Setelah di-klik akan muncul drop down menu dengan nama pattern yang sudah kita buat. Karena kita baru membuat sebuah pattern, yang muncul di drop down hanyalah "Pattern 1".

#### 12

**Esa Ünggul Esa Ünggul Esa Ünggul Esa Ünggul** 

Setelah kita aktifkan "Pattern 1" mari kita gambarkan pada Playlist di baris "Track 1." Caranya, arahkan mouse ke area biru tua di Gambar 8, kursor mouse akan berubah menjadi kuas dan klik.Begitulah cara kerja dasar Aplikasi FL Studio ini, yang pasti mirip dengan aplikasi serupa, seperti Ableton, dan lainnya.

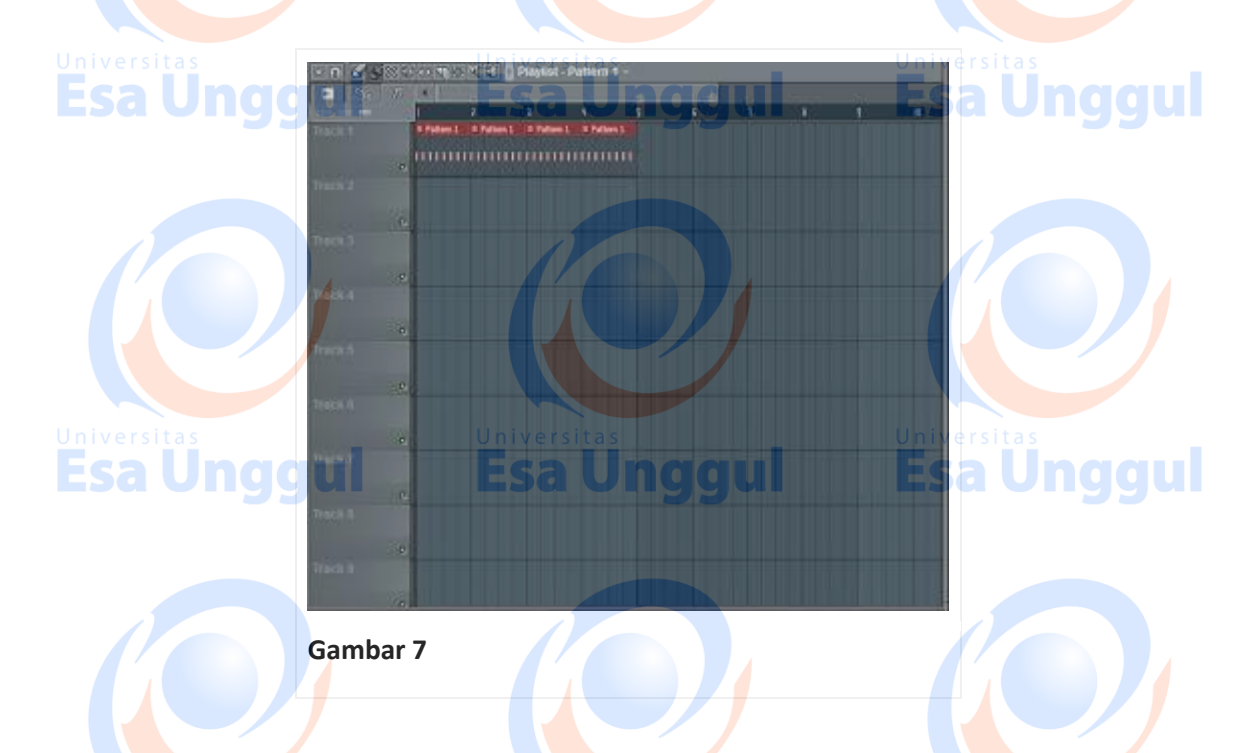

Untuk memudahkan tahan klik di ujung playlist dan drag ke arah kanan untuk menggambarnya (klik kanan untuk menghapus). Sekarang coba tekan "Play" untuk memainkannya. Esa Unggui Esa Unggul **UNCLUL** 

Jika sudah benar, kamu akan melihat panah berjalan di angka pada bagian atas Playlist. Belum ada panah berjalan di atas Playlist?Berarti Anda harus merubah **'Playback Mode'** terlebih dahulu.Di awal kita membuka FL Studio 'playback mode' akan otomatis ke-set menjadi 'Pattern mode' atau 'Pat' yang artinya playback ditujukan untuk memainkan pattern saja.Sedangkan untuk menjalankan Playlist kita harus merubah 'Pat Mode' menjadi 'Song Mode'.Setting untuk merubah menjadi 'Song Mode' ada di samping tombol 'play'seperti gambar di bawah:

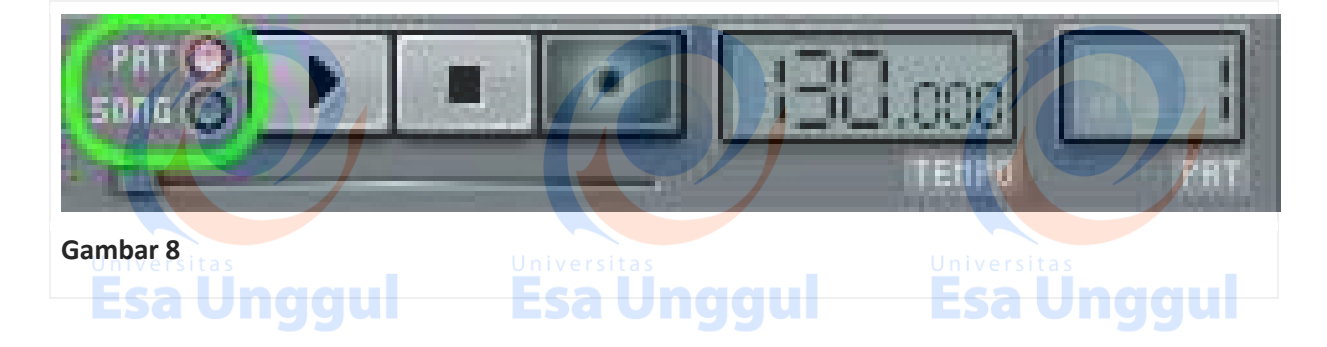

Pilih 'Song' dan coba 'play,' pasti sekarang Anda sudah melihat panah berjalan di atas Playlist. Kita sudah berhasil memasukan satu pattern/pola ke dalam Playlist.Anda dapat menggambarkan pattern dengan panjang yang tak terhingga di dalam Playlist, yang berarti Anda bebas membuat lagu dengan durasi sepanjang apapun.

Kita sekarang akan membuat pattern drum kedua. Pada umumnya sebuah lagu memiliki pola drum lebih dari satu, alasannya tentu supaya lagu tidak terdengar monotone. Mari kita buat pattern drum kedua.

Untuk membuat pattern/pola drum kedua silahkan klik tanda 'plus' (+) di samping tulisan 'Pattern 1'.

**Blaz** [40]

5 5 5 6 5

**C** Pattern 1

**Gambar 9**

 $000$  $000$ 

All

Sesaat setelah Anda klik tanda (+) akan muncul sebuah form di mana kita bisa ketik nama pattern yang diinginkan. Kamu bisa memberi nama sesuka hati. Setelah oke, tekan 'Enter'.

Jika sudah benar, 'step sequencer' yang tadinya terisi oleh 'Pattern 1' akan kembali kosong, 'Pattern 1' bersembunyi karena kita telah membuka 'Pattern 2'. Silahkan isikan 'step sequencer' seperti langkah-langkah yang dijelaskan pada penjelasan **Channel Window & Step Sequencer**.

#### **Esa Unggul** nggul **Esa Unggul**

#### **Catatan:**

- Saat ingin membuat pattern baru jangan lupa untuk mengembalikan "Song mode" menjadi "Pat Mode" agar kita dapat mendengarkan permainan yang akan kita buat pada pattern baru tersebut, jika tidak dirubah kita hanya akan mendengar permainan Playlist.
- Untuk kembali menampilkan "pattern 1" jikalau kita ingin mengedit di waktu berikutnya,

Univecaranya klik "nama pattern", sehingga akan muncul drop down menu yang menampilkan list

pattern yang telah kita buat. Di dalam menu tersebut kita juga bisa mengganti nama/rename pattern yang telah dibuat.

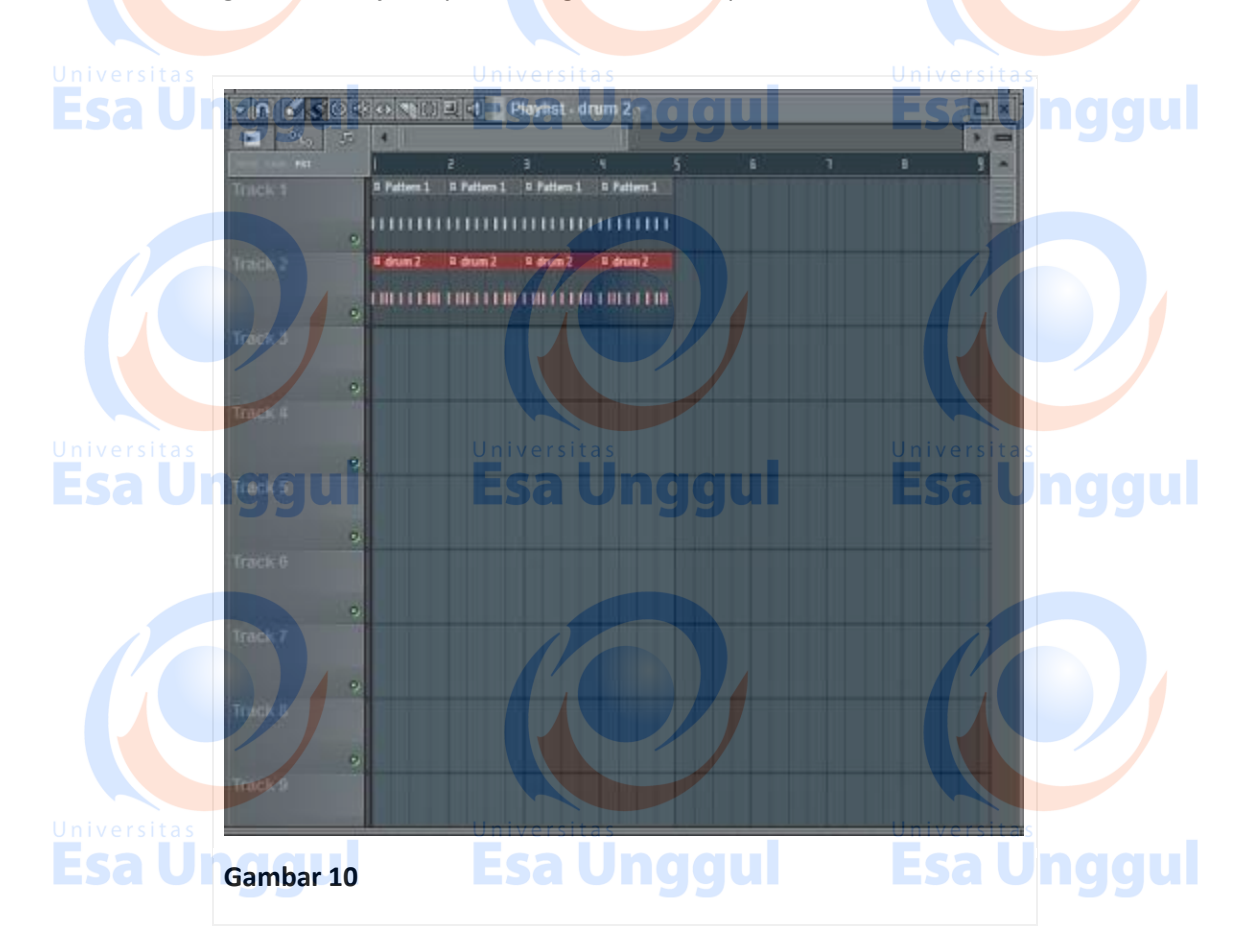

Untuk lebih mengerti cara kerja Playlist coba gambarkan seperti contoh di bawah ini:

Jika Anda mainkan sesuai Gambar 10 di atas, Anda akan mendengar suara Drum yang menumpuk. Dengan Gambar 10 ini saya ingin menunjukkan bahwa kita bebas untuk meletakkan pattern-pattern yang telah dibuat hingga menjadi lagu yang benar-benar kita harapkan.

Pada bagian sebelah kiri Playlist, Anda akan melihat tulisan "Track", kegunaannya hanyalah sebagai identitas/penanda pattern apa yang telah kita isikan pada baris "Track" tersebut. Selain itu akan sangat membantu untuk membuat projek lagu kita menjadi lebih rapih dan mudah diidentifikasi.Masing-masing "track" dapat kita ganti namanya sesuai dengan instrumen yang ada di baris "track" tersebut, caranya klik kanan pada "track" yang ingin diganti namanya dan akan muncul option, lalu pilih "rename/color". Demikianlah cara kerja aplikasi FL Studio, yang kurang lebih sama juga dengan aplikasi Music Digital lainnya. Menguasai salah satu, bias dipastikan bisa juga menggunakan aplikasi lain.<u>Esa Unggul</u> Esa Unggul

## **Dasar Dasar Adobe Audition**

#### **Mengedit Audio**

Dasar pengeditan ini meliputi bagaimana mengcopy, meng-cut, mem-paste, memotong, dan memberikan efek pada audio. Pengeditan Anda lakukan melalui tampilan gelombang suara file audio Anda. Agar terlihat gelombang suara, letakkan terlebih dahulu file ke dalam workspace.Klik file audio (sebagai contoh mp3), dan kemudian geser ke dalam workspace.

- 1. Klik tombol Play.
- 2. Dengarkan dengan seksama. Untuk menandai penyalinan di posisi tertentu, segera tekan tombol F8 padakeyboard kamu sehingga terlihat tanda Marker01.
- 3. Lakukan lagi langkah kedua untuk melakukan beberapa penandaan sesuai yang diinginkan.
- 4. Klik tombol Stop atau tekan Spacebar pada keyboard.
- 5. Pilih tombol Time Selection Tool atautekan tombol S pada keyboard.
- 6. Range area yang akan disalin dan tekantombol Ctrl+C pada keyboard.

**Meng-cut.**Meng-cut tujuannya adalah mengambil suarayang telah di range dan nantinya akan diletakkan (paste) sesuai keinginan.Caranya lakukan hal yang sama sepertilangkah di atas. Kemudian tekantombol Ctrl+X pada keyboard untuk mengcut.

**Mem-paste.**Mempaste adalah rangkaian akhir setelahmelakukan Copy atau Cut, yaitu meletakkanrange suara tadi ke posisi waveform yangdiinginkan. Caranya tekan tombol Ctrl+Vpada keyboard. Hasilnya, range suara tadiakan ditambahkan pada posisi tersebut.

**Memotong.**Untuk memotong bagian suara tertentu,caranya lakukan langkah di atas.Selanjutnya tekan tombol Delete pada keyboard.

**Memberikan Efek Suara.** Untuk memberikan efek suara, lakukanlangkah sebelumnya. Selanjutnya kliktab Effects dan pilih efek-efek yang ada disitu. Klik dua kali untuk mengaplikasikan efektersebut.Contoh, pilih efek memperlambatatau Delay.

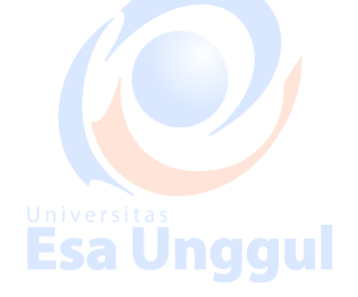

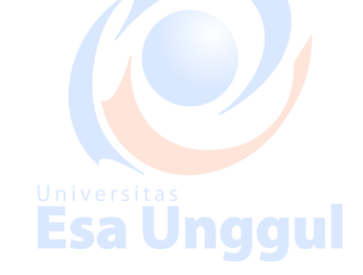

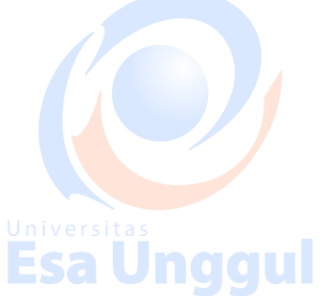

**Ada efek-efek favorit yang dapat Andagunakan. Pilih tab Favorite :**

- Vocal Remove : yaitu menghilangkansuara.
- Fade In : yaitu suara dari volume rendahke normal.

• Fade Out : yaitu suara yang normalmenjadi kecil.

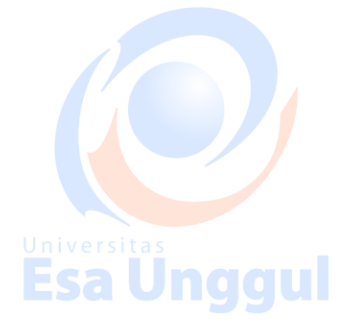

Ada juga beberapa efek yang unik dan tidakasing bagi Anda, yang dapat Anda ciptakan. Efek

naaul

Esa Unggul

inidapat kamu temukan dalam menu Generate,seperti :

- Bunyi telepon atau DTMF Signals.
- Suara sunyi atau Silence.

Esa Unggul

- Suara berdesis atau Noise.
- Suara tuts atau Tones.

#### **Merekam Suara**

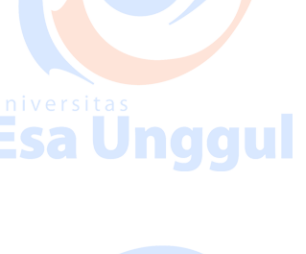

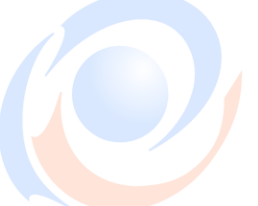

Anda dapat menambahkan suara pada editaudio Anda. Tentunya untuk menambahkanini Anda harus melakukan perekaman. Caramerekam suara :

- 1. Buat file baru dengan memilih menu File> New.
- 2. Klik tombol Record untuk memulaiperekaman.
- 3. Mulailah mengisikan materi rekaman viaspeaker Anda.

4. Klik tombol Stop untuk menghentikanproses perekaman.

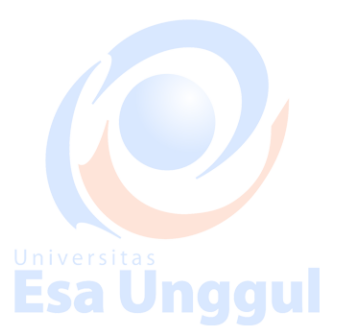

**Esa Unggul** 

#### **Menyimpan Output Audio**

Esa Unggul

Setelah mengedit, kamu dapat menyimpanfile audio hasil olahan dengan memilih menuFile > Save As. Pilih jenis format yang kamu inginkan pada Save as type. Tersedia bermacamjenis format file yang dapat kamu pilih,termasuk dalam bentuk mp3.

#### **Mengubah Format Audio**

Kamu bisa mengubah-ubah format file audio, misalnya dari format mp3 ke formatwav.

Caranya sangat mudah, yaitu :

- 1. Buka file audio sumber.
- 2. Setelah itu, klik file audio tersebut dangeser ke dalam workspace sehinggatampak gelombang suara.
	- 3. Pilih menu File > Save As dan pilihformat yang kamu inginkan dalam Save asType, misalnya wav.
	- 4. Klik tombol Save.

#### **Menggabungkan Dua atau Beberapa Audio, dapat dengan cara :**

- 1. Impor beberapa audio yang ingin kamu gabungkan.
- 2. Gunakan Multitrack dengan mengklikikon Multitrack.Klik dan geser ke dalam workspace.Tekan Spacebar pada keyboard untukmendengarkan hasil gabungannya. TekanSpacebar kembali untuk menghentikan.

#### **Mengedit Audio dalam Multitrack**

Edit bisa dilakukan dalam mutitrack, meliputiSplit, Rejoin, Copy, dan Crossfade.

Split, atau memotong klip menjadi beberapa bagian.Caranya :

- 1. Tekan tombol S pada keyboard.
- 2. Buat range klip yang akan dipotong.
- 3. Tekan Ctrl+K pada keyboard. Universit
- 4. Geser menggunakan Move/Copy ClipTool.

Rejoin, atau menyambung potongan-potonganklip yang berhimpitan. Caranya:

- 1. Letakkan klip-klip yang akan disambungsecara berhimpitan satu sama lain.
- 2. Pilih menu Clip > Merge/Rejoin Split.

Esa Unggul

# **Esa Unggul**

Esa Unggul

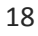

Untuk mengcopy klip yang ada di Multitrack :

- 1. Pilih klip pada Multitrack untuk kamu copy menggunakan Move/Copy Clip Tool.
- 2. Klik kanan dan geser, lalu pilih CopyReference Here atau Copy UniqueHere.

Crossfade, yaitu transisi klip audio satu dengan lainnya, sehingga perpaduannya terdengar halus.

Cara melakukanCrossfade yaitu :

Esa Unggul

- 1. Letakkan dua klip pada track yang berbeda.
- 2. Letakkan akhir klip pertama secara bertumpukandengan awal klip kedua.
- 3. Buat range menggunakan Time Selection Tool tepat pada pertemuan kedua klip.
- 4. Tekan Ctrl+klik pada kedua klip.
- 5. Pilih menu Clip > Crossfade. Di sana ada pilihan jeniscrossfade yang dapat dicoba, seperti Linear, Sinusoidal,Logarithmic in, dan Logarithmic Out.

naaul

#### **Menyimpan Output Editing Audio dalam Multitrack**

Kamu dapat menyimpan editing audio dalam multitrackdengan format Multitrack Session atau Ses. Simpanlahdalam format ini karena detail klip di setiap track akan tersimpan, sehingga di kemudian hari masih dapat melakukanediting.Caranya, pilih menu File > Save Session atau File >

Esa Ünggul Esa Ünggul

Esa Unggul

```
SaveSession As..<br>
ESAUNGCU
```
**Mengekspor Hasil Editing dalam Multitrack**

Editing yang telah Anda lakukan di atas dapat Anda ekspormenjadi format yang Anda inginkan, misal mp3.Caranya :

- - 1. Pilih menu File > Export > Audio Mix Down.
	- 2. Pilih jenis format yang kamu inginkan dalam Save AsType. Klik save.

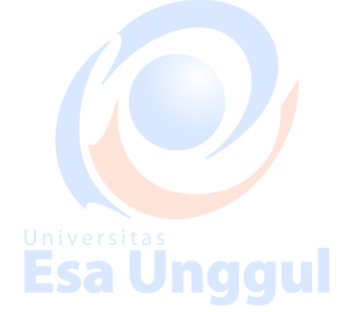

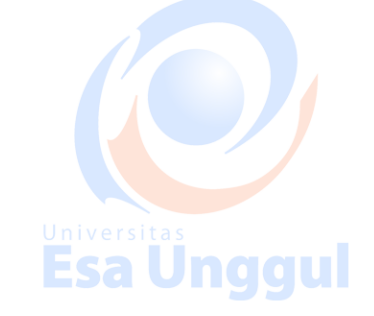

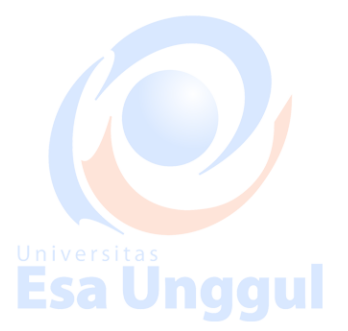

Esa Unggul

#### **Membuat CD Audio**

Dengan program ini, kamu bisa membuat sebuah keping CDAudio.Tentunya kamu harus memiliki sebuah CD writer yang telah terpasang dalam CPU Anda.Caranya :

1. Klik ikon CD.

- 2. Impor audio yang kamu inginkan.
	- 3. Klik klip tersebut dan geser ke dalam daftar track.
	- 4. Susun urutan track sesuai selera kamu dengan cara klikklip tersebut dan geser ke atas atau ke bawah.
	- 5. Setelah itu, klik Write CD yang ada di pojok kananbawah.
	- 6. Pilih Write pada WriteMode, atau lakukan testterlebih dahulu denganmemilih Test & Write.
	- 7. Pilih angka Copies jikaingin membuat beberapacopy atau backup. **This is a company of the state of the state of the state of the state of the state of the state of the state of the state of the state of the state of the**
	- 8. Terakhir klik Write CD. ESA UNGCJUL

Demikianlah modul materi mata kuliah Warna Suara, secara garis besar.Materi dasar-dasar music analog diberikan di pertemuan ke-1 dan 2.Materi FL Studio diberikan dari pertemuan ke-3 sampai ke-7. Setelah Ujian Tengah Semester, dilanjutkan dengan implementasi-nya ke dalam sebuah produk iklan jingle radio, menggunakan aplikasi Adobe Audition, mulai dari pertemuan ke-8 sampai pertemuan ke-14. Pada prinsipnya materi praktek ini merupakan bentuk bimbingan/tutorial untuk mengerjakan Ujian Tengah Semester dan Ujian Akhir semester.

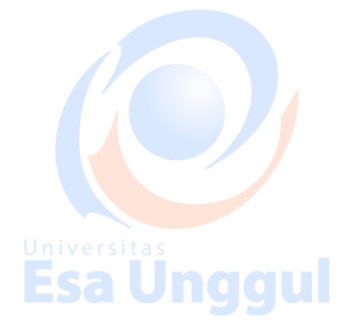

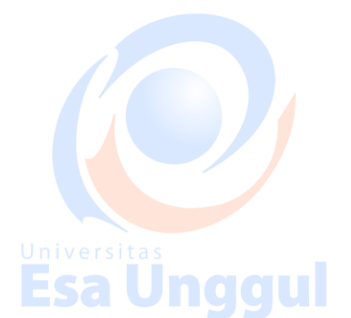

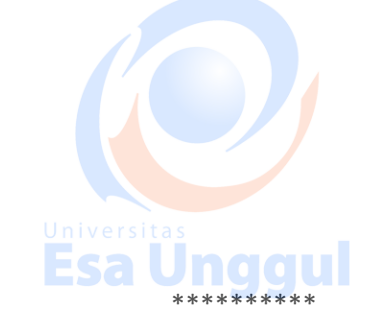

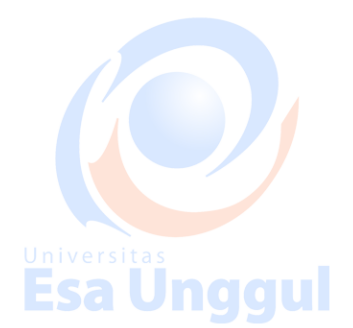

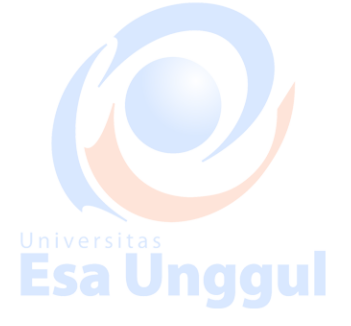

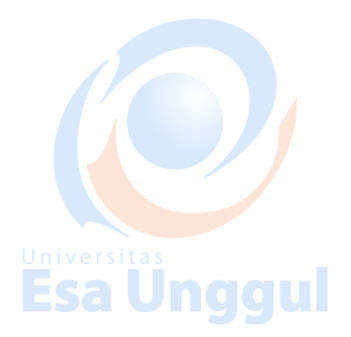